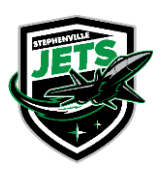

Stephenville Minor Hockey P.O. Box 145 Stephenville, NL A2N 2Y9

**Inquiries:** stephenvilleminorhockey@gmail.com **Payments:** smhaacct@gmail.com **Registration:** smharegister@gmail.com **Schedules:** smhaschedules@gmail.com www.stephenvilleminorhockey.com

## **How to apply to be a Coach or Team Director / Manager**

Stephenville Minor Hockey is switching to online registration. If you do not have access to apply online, or require assistance, please contact *smharegister@gmail.com*, and we will arrange a time to meet with you to help you complete registration.

- 1. Go to [http://stephenvilleminorhockey.rampregistrations.com/](https://can01.safelinks.protection.outlook.com/?url=http%3A%2F%2Fstephenvilleminorhockey.rampregistrations.com%2F&data=05%7C01%7Cria.targett%40cna.nl.ca%7Cd856863eaf4443eed1e608da902b17da%7C792b0985c850489097c68dad46b10267%7C0%7C0%7C637980812896535645%7CUnknown%7CTWFpbGZsb3d8eyJWIjoiMC4wLjAwMDAiLCJQIjoiV2luMzIiLCJBTiI6Ik1haWwiLCJXVCI6Mn0%3D%7C2000%7C%7C%7C&sdata=psocxNCzrSPd1faDNl7o6VKLYxbm5oaFqR0Rq8RnBbk%3D&reserved=0)
- 2. If you have not used RAMP before, click on "Don't have an account? Create one Here." If you already have an account, enter your account information and Login, and skip to #5. Note: You do not need to be primary address on the RAMP account to apply for a position, you just need to be a family member in the primary's account.

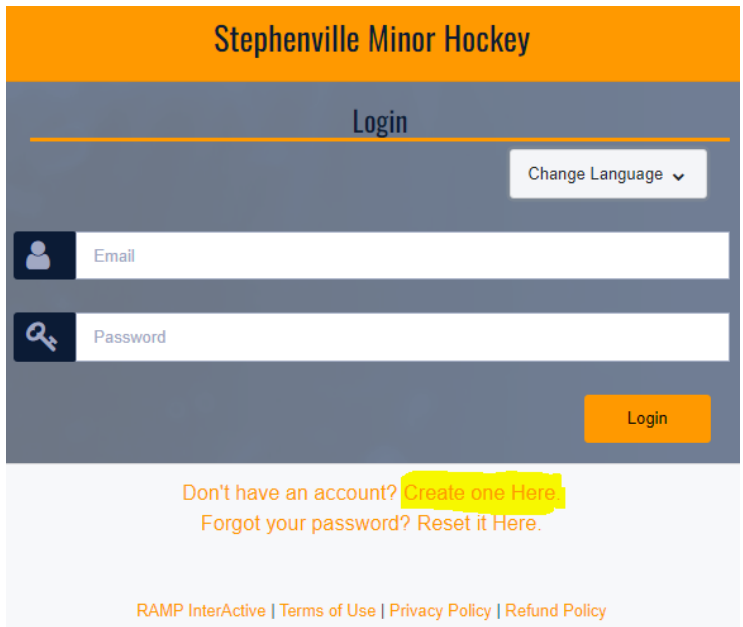

3. Go to My Family Members, Choose Add a Family Member

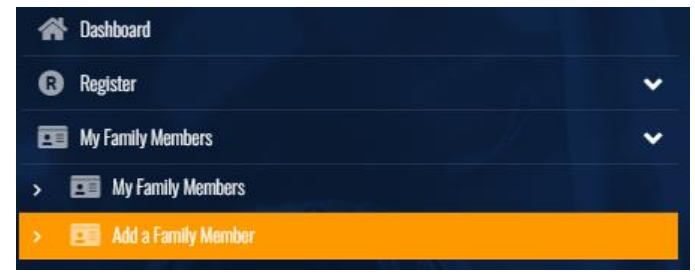

- 4. Enter your information, choose Continue
- 5. Go to Register, Choose Coach/Staff Registration

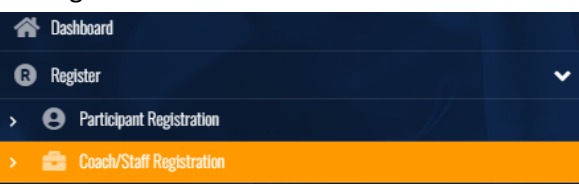

6. Choose Family Member to Register, verify information is correct.

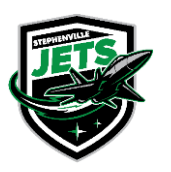

Stephenville Minor Hockey P.O. Box 145 Stephenville, NL A2N 2Y9

**Inquiries:** stephenvilleminorhockey@gmail.com **Payments:** smhaacct@gmail.com **Registration:** smharegister@gmail.com **Schedules:** smhaschedules@gmail.com www.stephenvilleminorhockey.com

- 7. Choose a Division
- 8. Choose a Role Continue

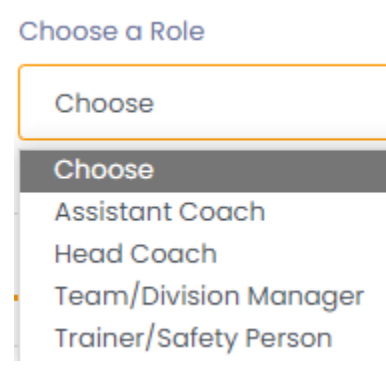

- 9. Read and update the Hockey Canada Information/Agreement / Waivers Continue
- 10. If you have not submitted a Vulnerable Sector Screening or Criminal Record Check in the past 3 years you will be able to add it here, if you have already given us one, or in the process of obtaining one, choose Continue
- 11. Answer Questions section Continue
- 12. Confirm registration details, Submit Registration
- 13. You will now receive an email to the address that you used when creating your RAMP account confirming registration.